# **Handleiding Sdu Tijdschriften App (Stapp) Stapp 5.0.4**

Handleiding versie 2019-01

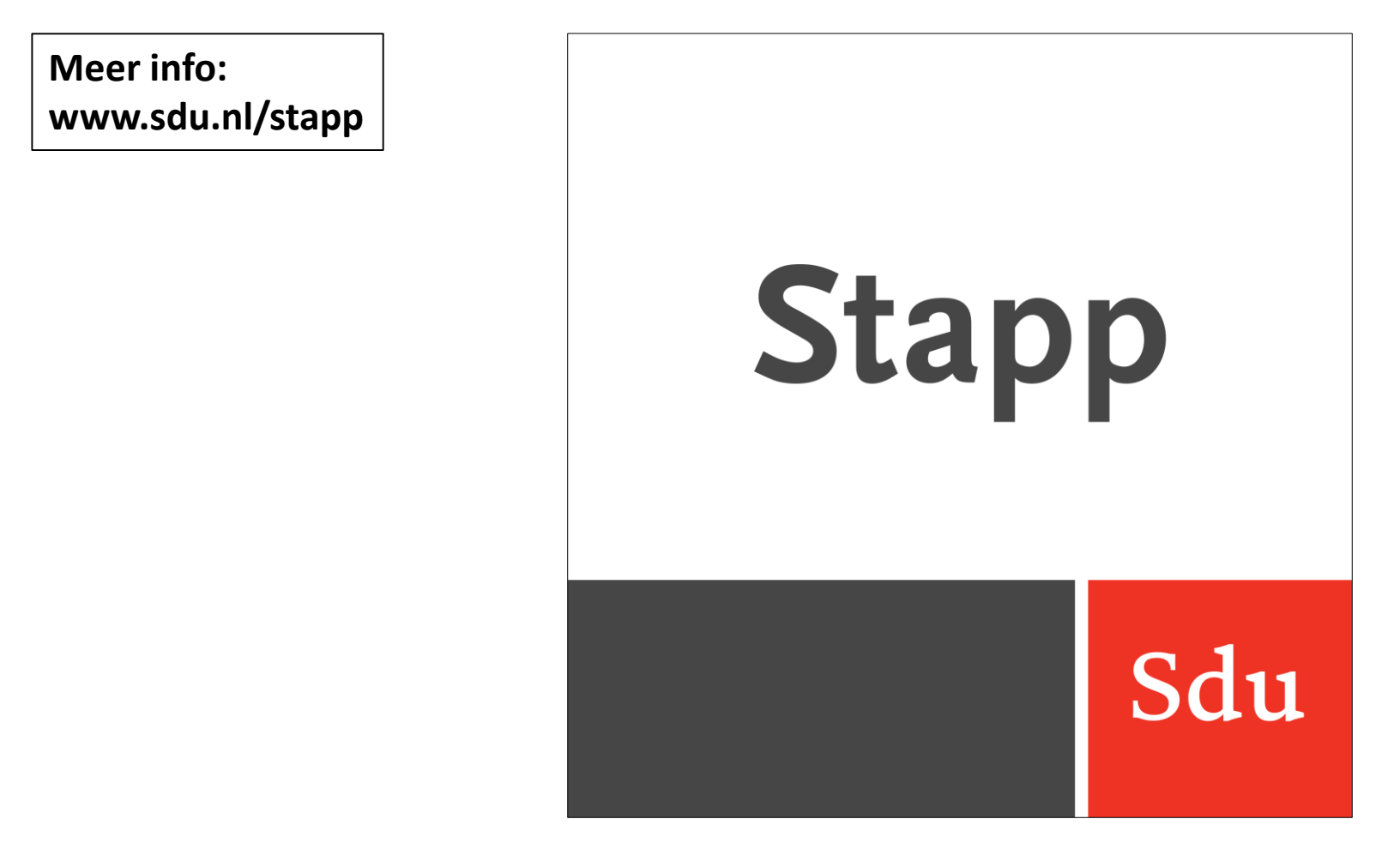

# **Welkom bij Stapp**

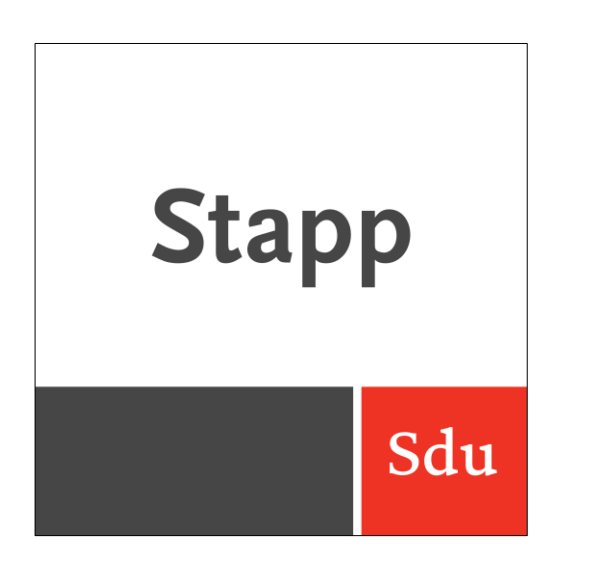

**Compatibel met** 

- **minimaal iOS 10**

- **minimaal Android 6**

**Op uw mobiel of tablet zelf stelt u in of u wel of geen melding bij een nieuwe aflevering wilt ontvangen**

#### **Welkom bij Stapp**

Met de Sdu Tijdschriften App (Stapp) downloadt en raadpleegt u eenvoudig alle tijdschriften van Sdu waarop u een abonnement hebt. De tijdschriften zijn te downloaden tot een jaar terug. Stapp is beschikbaar voor zowel iOS als Android, op smart phone of tablet. Alle tijdschriften zijn doorbladerbaar, te delen via e-mail en te bewerken met handige bewerkfuncties zoals bladwijzers, notities en markeringen. De digitale versies van de tijdschriften zijn doorgaans een week voor verschijnen op papier al beschikbaar in Stapp.

#### **Inloggen**

Onder *Mijn account* (via *Account details*) logt u in met uw inloggegevens. Na het inloggen worden onder *Mijn tijdschriften* de tijdschriften getoond waarop u een abonnement hebt.

#### **Problemen met het inloggen?**

Dan kunt u via *Gebruikersnaam of wachtwoord vergeten?* een reset van uw wachtwoord aanvragen.

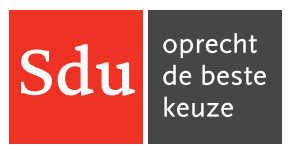

### **Landschapsmodus of portretmodus?**

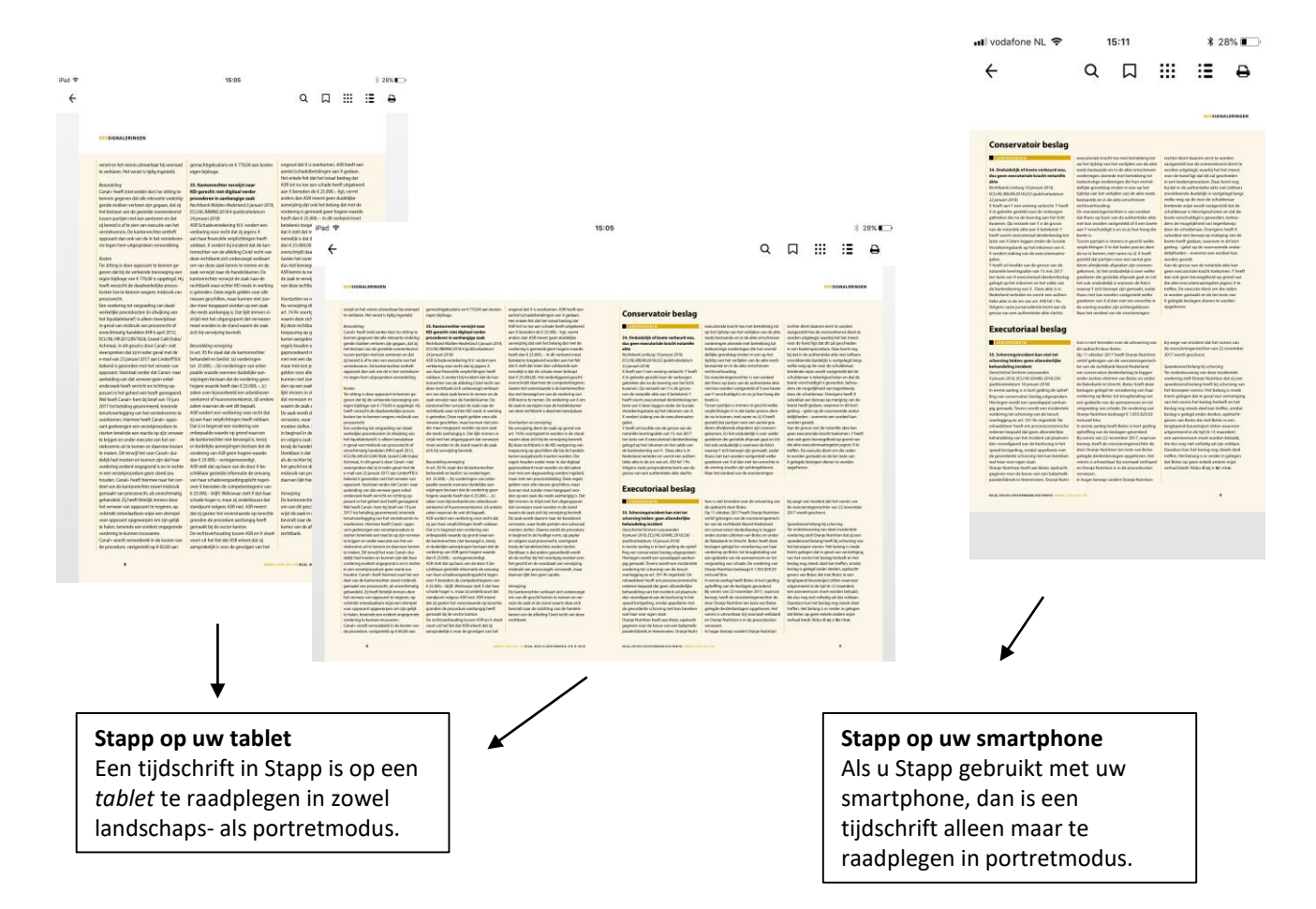

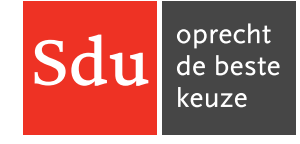

## **Mijn tijdschriften**

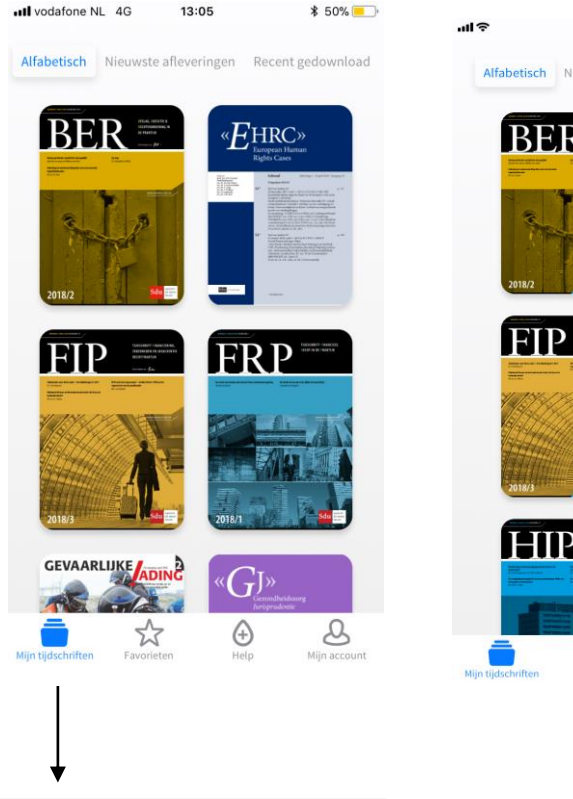

#### **Mijn tijdschriften**

Onder *Mijn tijdschriften* ziet u in een oogopslag de tijdschriften waarop u een abonnement hebt. Met het knopje *Alfabetisch* plaatst u eenvoudig alle tijdschriften op alfabetische volgorde. Als u klikt op een cover komt u bij de afleveringen van het betreffende tijdschrift.

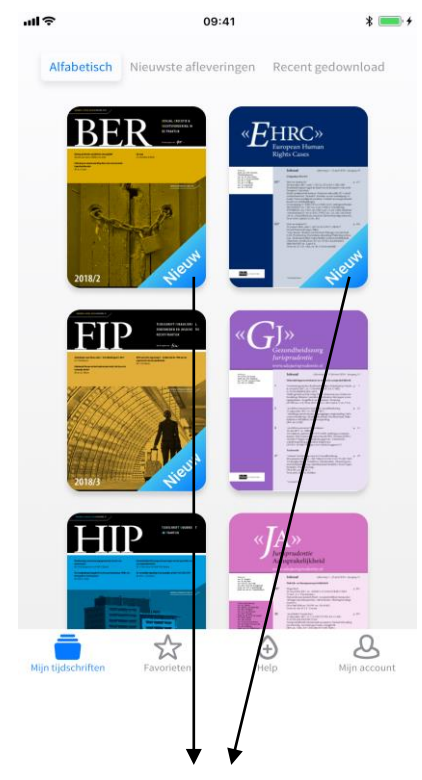

#### **Nieuw** Dankzij de handige toevoeging 'Nieuw' ziet u heel snel van welk(e) tijdschrift(en) een nieuwe aflevering beschikbaar is.

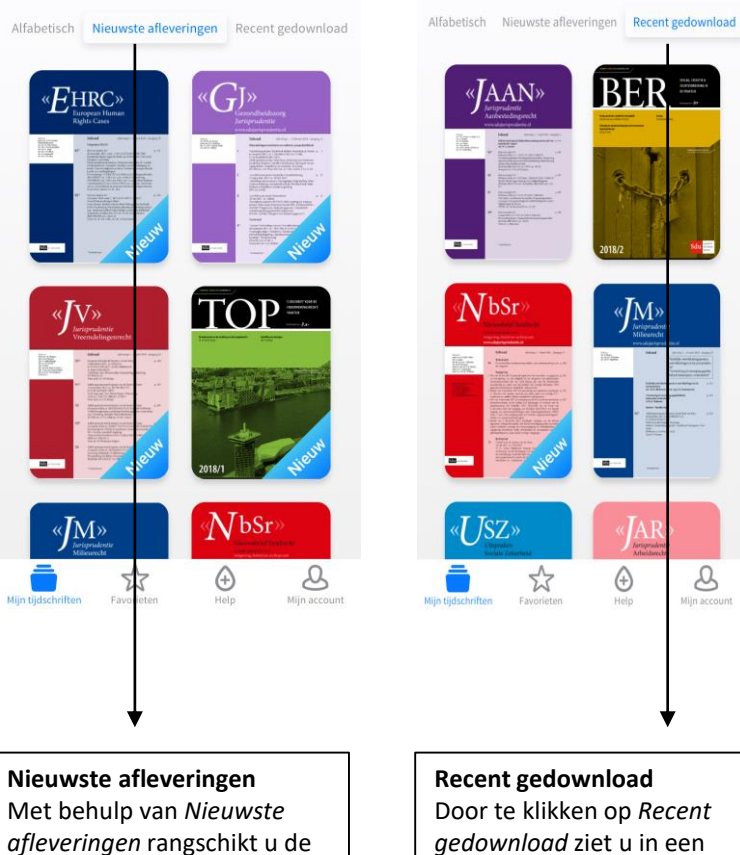

afleveringen die recent zijn verschenen, met de meest

recente bovenaan.

ull vodafone NL 중

 $13:22$ 

**\* 67%** 

**Recent gedownload** Door te klikken op *Recent gedownload* ziet u in een oogopslag de door u gedownloade afleveringen, met de meest recente bovenaan.

 $\approx$ 

•Ill vodafone NL 우

**BERTHSON**  $\frac{\partial \mathcal{L}_{\mathcal{F}}(\mathbf{r},\mathbf{r})}{\partial \mathcal{L}_{\mathcal{F}}(\mathbf{r},\mathbf{r})} = 0.$ 

13:31

**\$50%■** 

 $BER \equiv$ 

«JM»

 $\bigoplus$ 

Help

 $\mathcal{S}$ 

Mijn accoun

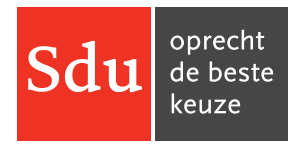

### **Maak favorieten aan & Favorieten**

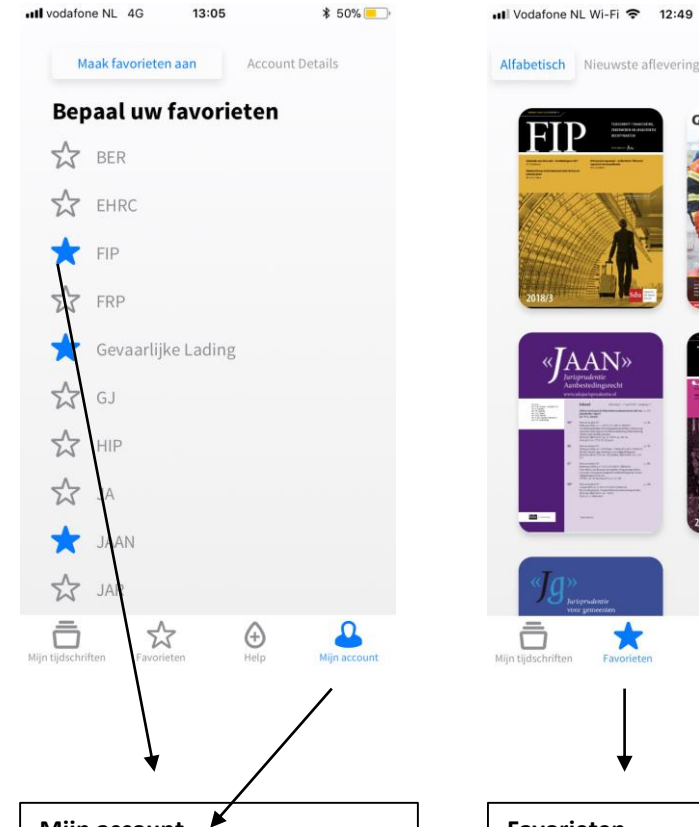

#### **Mijn account Maak favorieten aan**

U kunt ervoor kiezen om uw tijdschriften te downloaden via Favorieten en deze ook daar zichtbaar te maken. Onder *Mijn account* en het knopje *Maak favorieten aan* klikt u heel eenvoudig de tijdschriften van uw keuze aan. 5

Alfabetisch Nieuwste afleveringen Recent gedownload

 $* 63%$ 

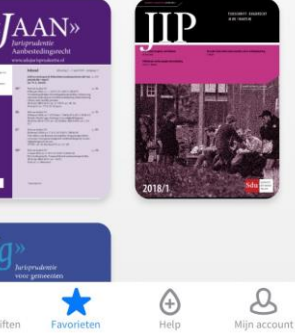

#### **Favorieten**

Onder *Favorieten* ziet u in een oogopslag uw favoriete tijdschriften (aangemaakt in 'Mijn account') Ook deze tijdschriften zijn vervolgens alfabetisch te rangschikken of weer te geven in *Nieuwste afleveringen* en *Recent gedownload*.

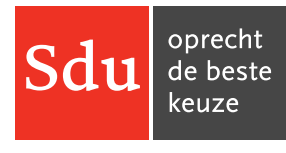

### **Een tijdschrift downloaden en verwijderen**

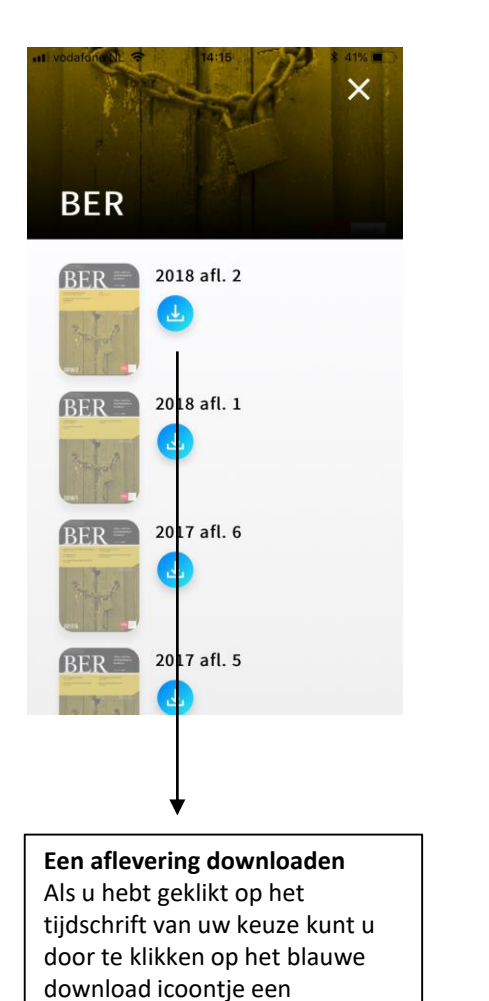

aflevering downloaden.

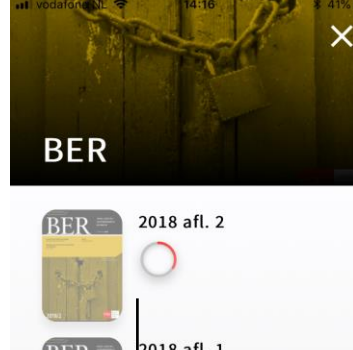

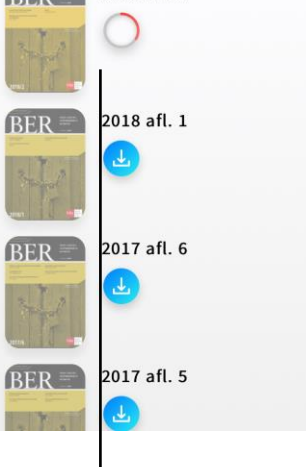

**De aflevering wordt gedownload** Met het rode cirkeltje kunt u het de voortgang van de download bekijken.

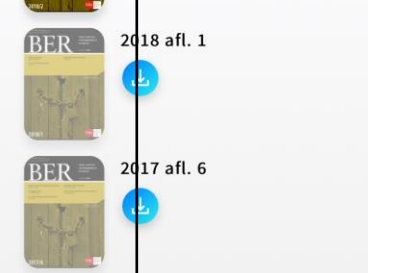

2017 afl. 5

2018 afl. 2

**BER** 

 $RFR =$ 

**BER** 

**De aflevering raadplegen of weggooien** Na het downloaden kunt u de betreffende aflevering raadplegen of eventueel verwijderen; dat laatste kan heel eenvoudig door op het prullenbak icoontje te klikken.

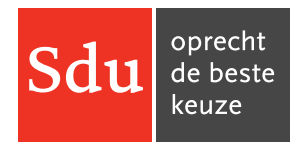

### **Een tijdschrift openen en raadplegen**

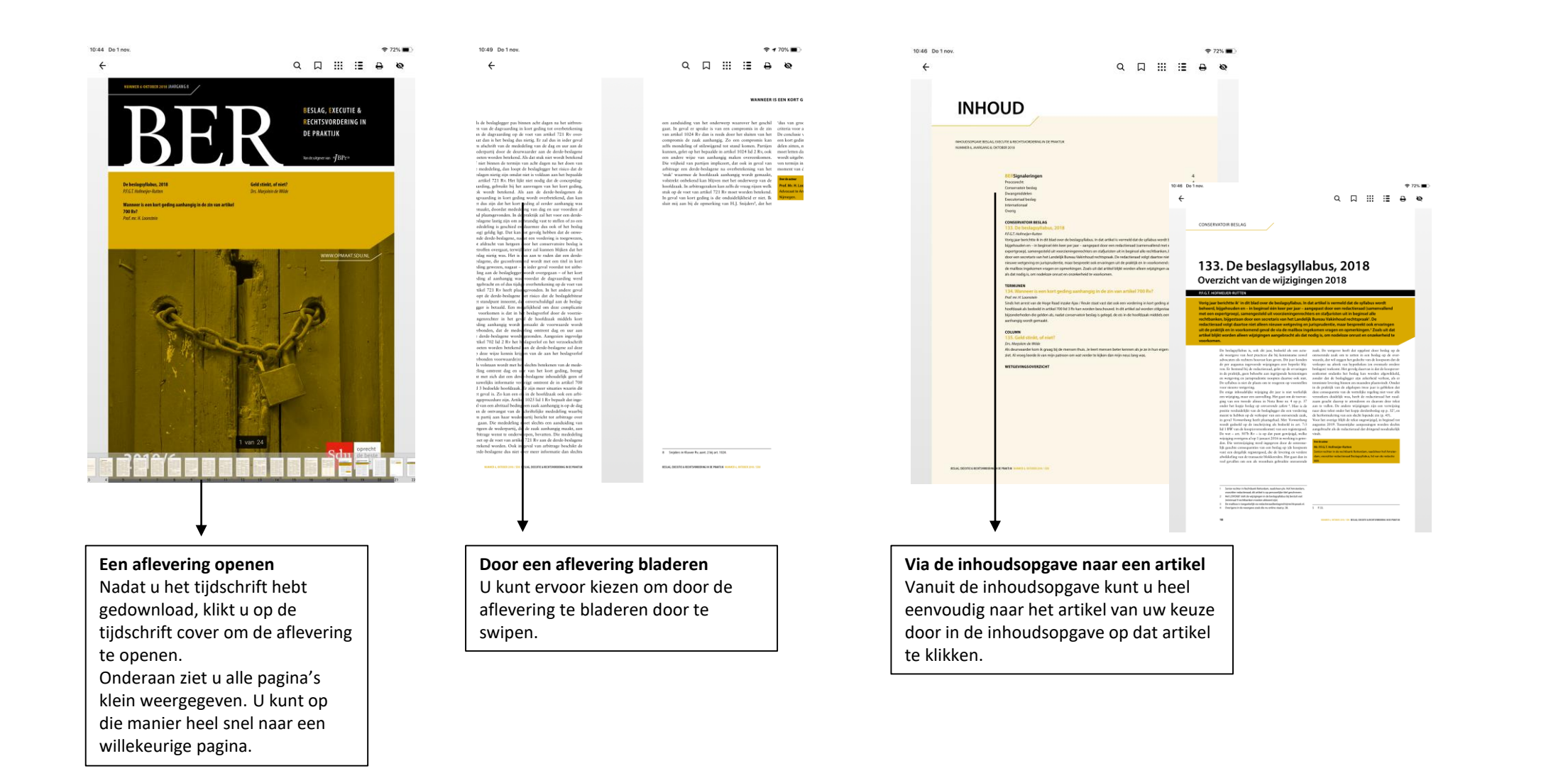

### **Teksten selecteren, kopiëren, delen en arceren**

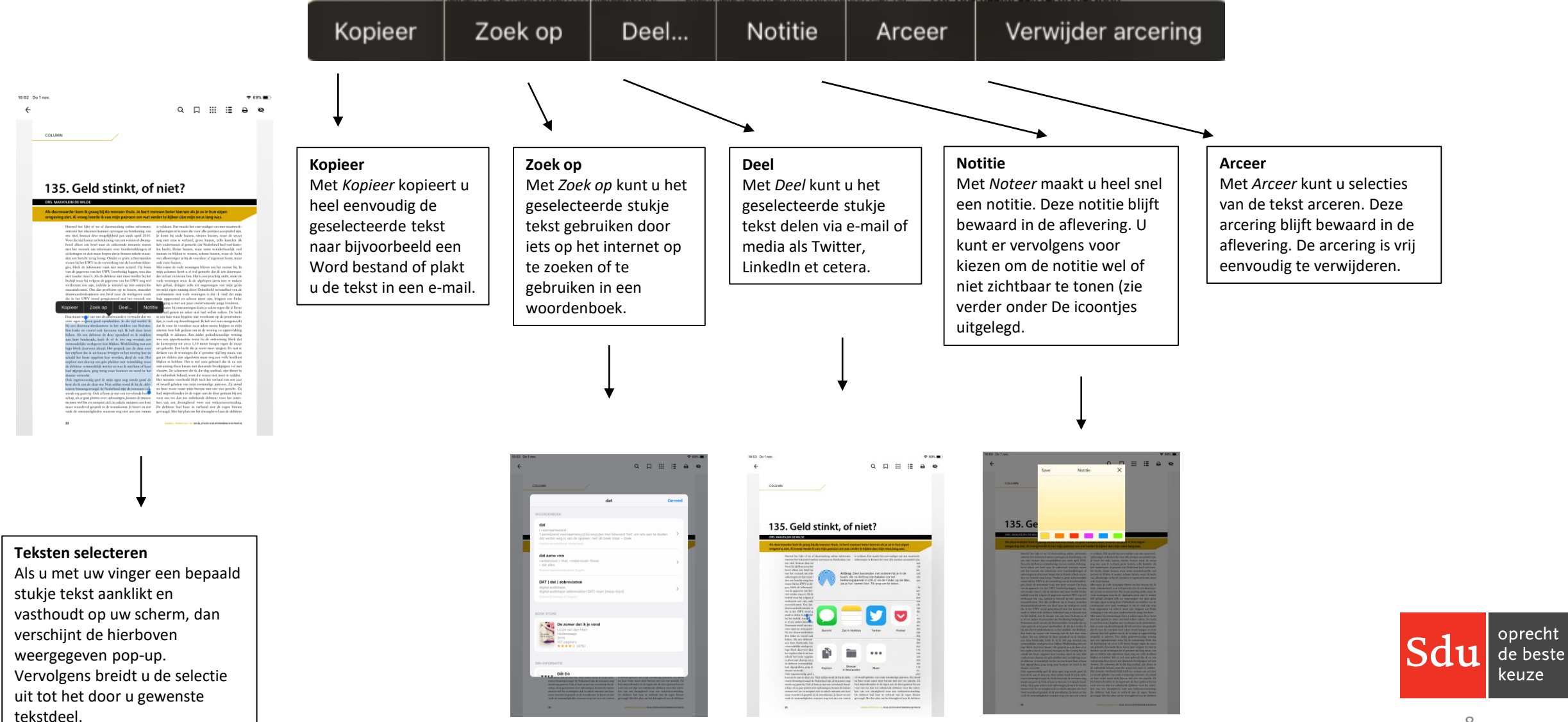

oprecht

keuze

# **De icoontjes uitgelegd**

Rechtsboven in de app, als u een aflevering hebt gedownload, verschijnt een aantal icoontjes. Hieronder worden deze toegelicht.

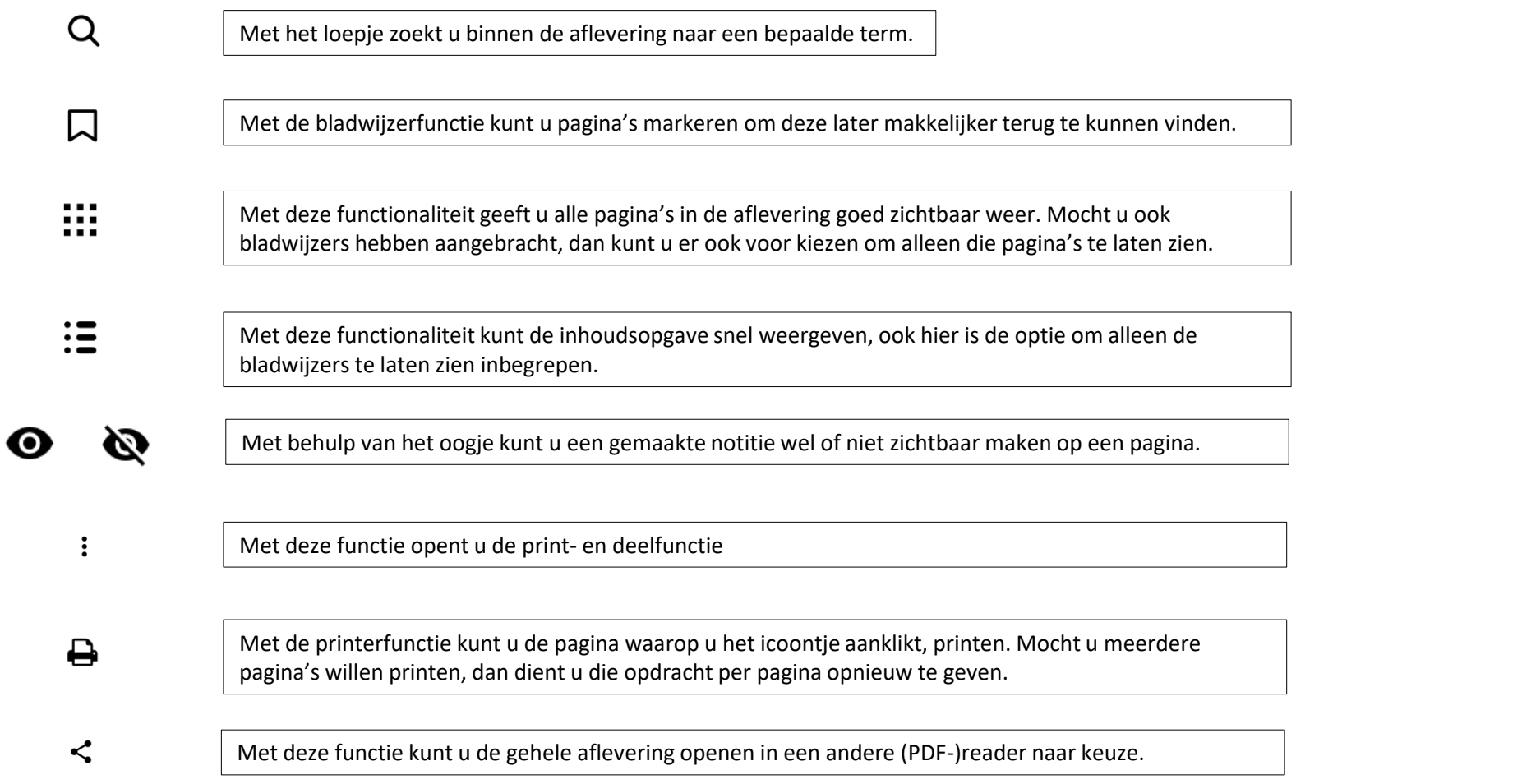

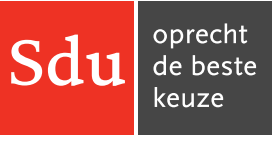